# **Olivia Academy**

Manual de Usuario Business Central: V.20.0.0.0 Versión aplicación: V.20.0.0.0

Olivia Sistemas S.L.

### **INDEX**

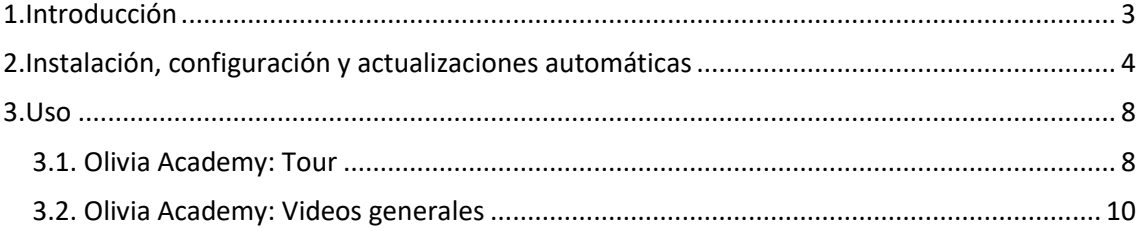

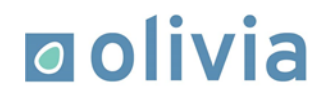

### **1. Introducción**

Accede a más de 120 vídeos de la funcionalidad de Microsoft Dynamics 365 Business Central directamente en el ERP para PIMES de Microsoft.

Podrás consultar los vídeos correspondientes a cada área o proceso directamente en el menú que lo estás realizando, sin necesidad de abrir otras aplicaciones o servicios.

Actualmente, estos vídeos los podrás encontrar en [YouTube](https://www.youtube.com/channel/UCNXUS_fvkRfGrGBdcJBPzhw) y Vimeo en nuestro canal de Olivia Express. Actualizamos y ampliamos los vídeos regularmente para cubrir más funcionalidades.

En Olivia Academy encontrarás vídeos de las siguientes áreas:

Ventas Compras Productos Finanzas Tesorería Administración Proyectos RRHH Inventario Seguridad

Aprovecha para formar o reciclar a tus usuarios de manera remota gracias a la aplicación.

### **2. Instalación, configuración y actualizaciones automáticas**

#### **Instalación**

• Clic en la opción de búsqueda del menú superior derecho de nuestro Business Central.

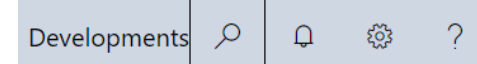

• Buscar la página "Administración de extensiones."

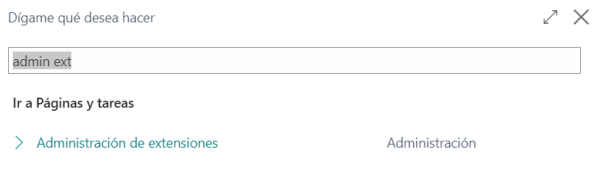

• Seleccionamos la opción Administrar > Cargar extensión

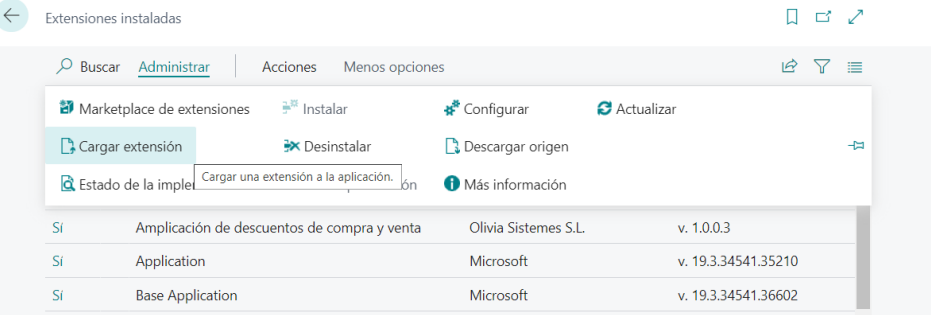

- En la opción "Seleccionar archivo .app" escogemos el fichero .app.
- Seleccionamos en que versión lo queremos implementar, el idioma y el modo de sincronización.
- Activamos el botón "Aceptar" y pulsamos en "Implementar".

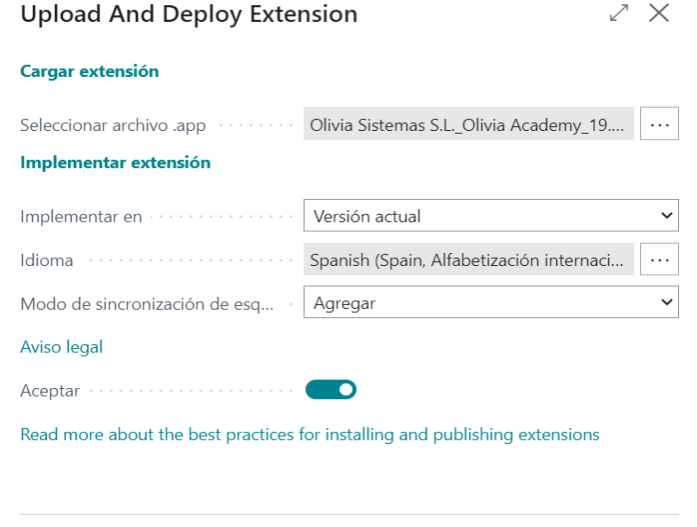

Implementar

Cancelar

#### **Configuración**

Una vez instalada la extensión, es necesario asignar el conjunto de permisos de Olivia Academy a los usuarios correspondientes.

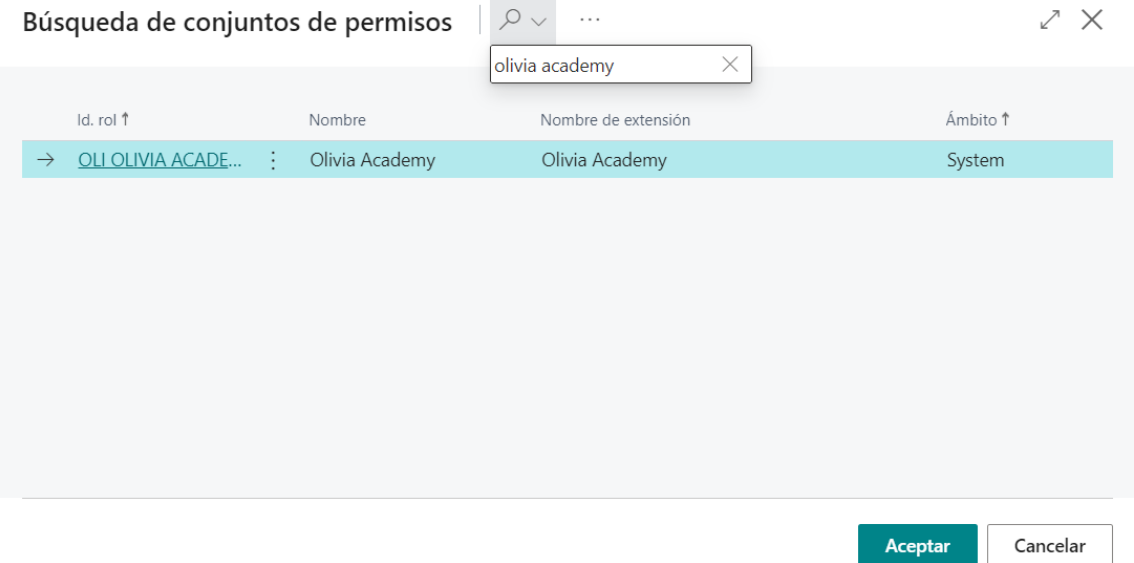

A continuación, si buscamos "Academy" en el buscador de Business Central, podremos acceder a la página de "Olivia Academy: Gestión de videos":

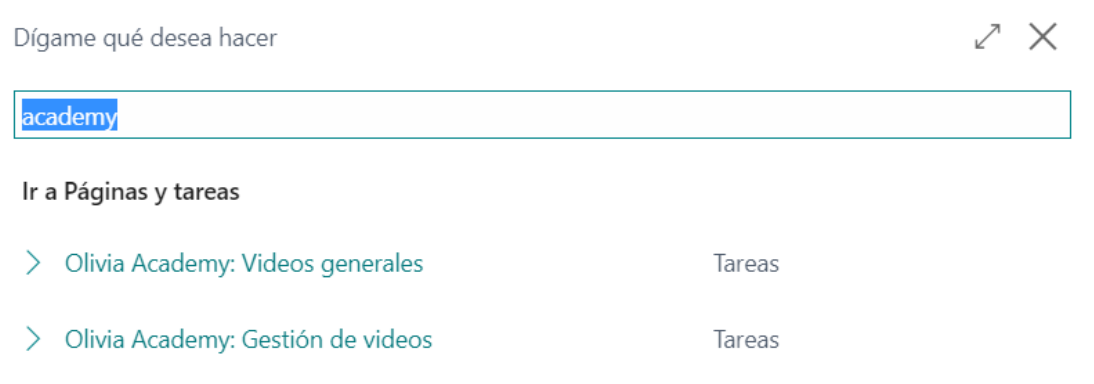

Es necesario importar la lista de videos para poder visualizarlos posteriormente en el sistema. Se puede hacer una importación / actualización automática de los videos, sin necesidad de que el usuario haga ninguna intervención, únicamente haciendo clic en el botón "Importar/Actualizar".

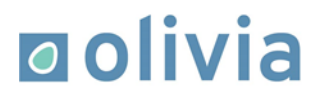

Al hacer clic en el botón "Importar/Actualizar" por primera vez, nos aparecerá una ventana emergente como la siguiente:

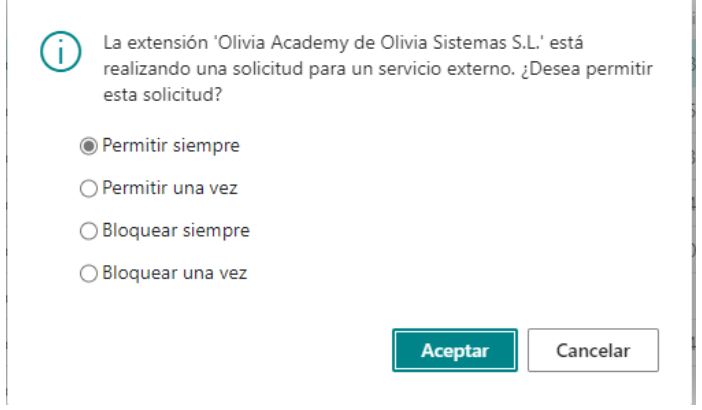

Haremos clic en la primera opción, ya que esta solicitud es necesaria para descargar la lista de vídeos de Olivia Academy.

Después aplicamos el paquete de videos para completar el proceso.

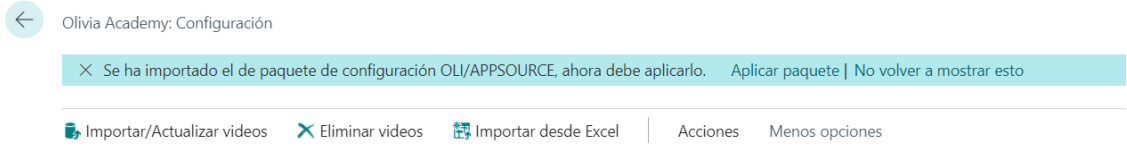

Una vez descargada la lista de vídeos, no será necesario volver a realizar esta acción.

El Servicio externo es un repositorio propio de Olivia Sistemas S.L.

También se puede importar manualmente los videos mediante un fichero Excel como segunda alternativa, desde el botón "Importar desde Excel", en caso de que no se pueda realizar una importación de videos desde la fuente externa de Olivia Sistemas S.L.

#### **Actualizaciones automáticas**

Es posible activar las actualizaciones automáticas desde el siguiente botón:

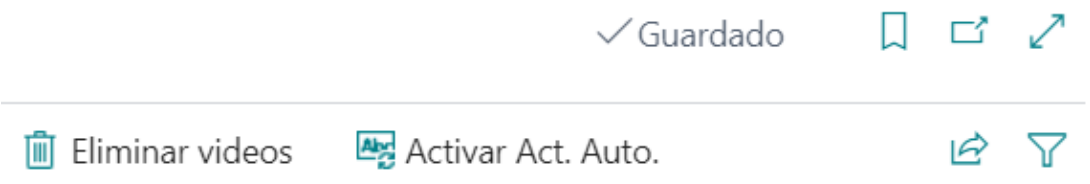

Al pulsarlo y aceptar el mensaje de confirmación, el sistema creará un movimiento de cola de proyectos que se ejecutará en la fecha disponible más inmediata.

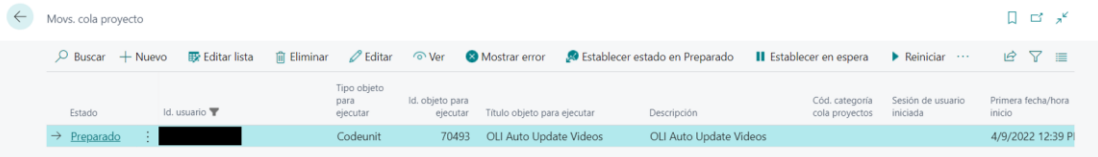

La actualización de videos es diaria por defecto, pero se puede modificar el periodo según las necesidades que puedan ocurrir.

*Importante:* No modificar el valor del campo siguiente del movimiento de cola de proyectos, de lo contrario no funcionarán correctamente las actualizaciones automáticas:

Cadena parámetros · · · · · Olivia\_Academy\_Update\_Videos

Es posible desactivar las actualizaciones automáticas mediante el siguiente botón, disponible si se han activado previamente:

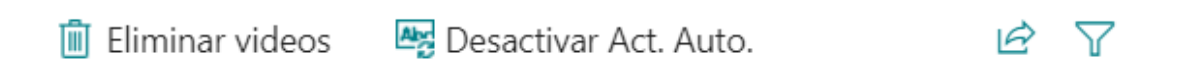

Al pulsarlo, se eliminará el movimiento de cola de Proyectos.

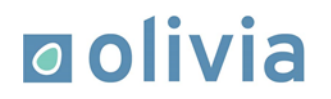

### **3. Uso**

La extensión Olivia Academy añade, en múltiples páginas, un grupo de campos llamado "Olivia Academy" y un botón llamado "Lista de videos". Este botón da acceso a un listado de videos con explicaciones sobre procesos relacionados con la entidad de la página y también de temas más genéricos sobre funcionalidades a Business Central.

Podremos observar cómo aparecen dos tours en la página principal de Business Central si están los tours habilitados:

Olivia Academy: Tour

Olivia Academy: Videos generales

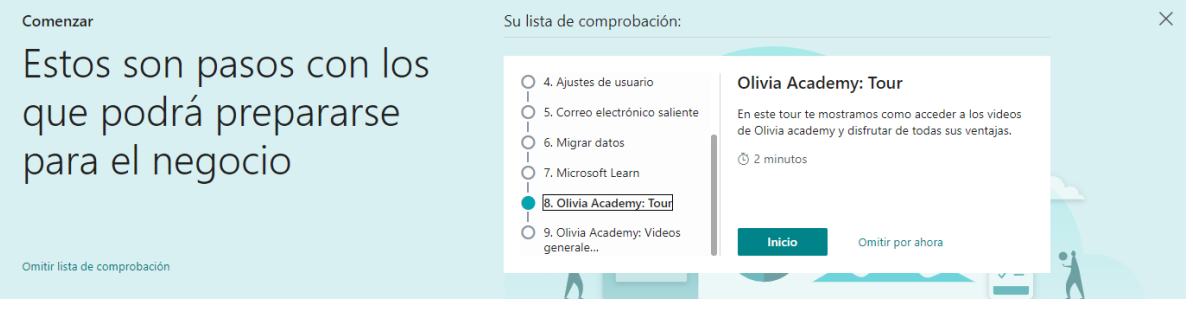

#### **3.1. Olivia Academy: Tour**

Si seguimos este tour, nos lleva a un pequeño tutorial de cómo podemos encontrar el botón "Olivia Academy".

En este tutorial podremos ver un pequeño mensaje explicativo en la parte inferior izquierda de la pantalla.

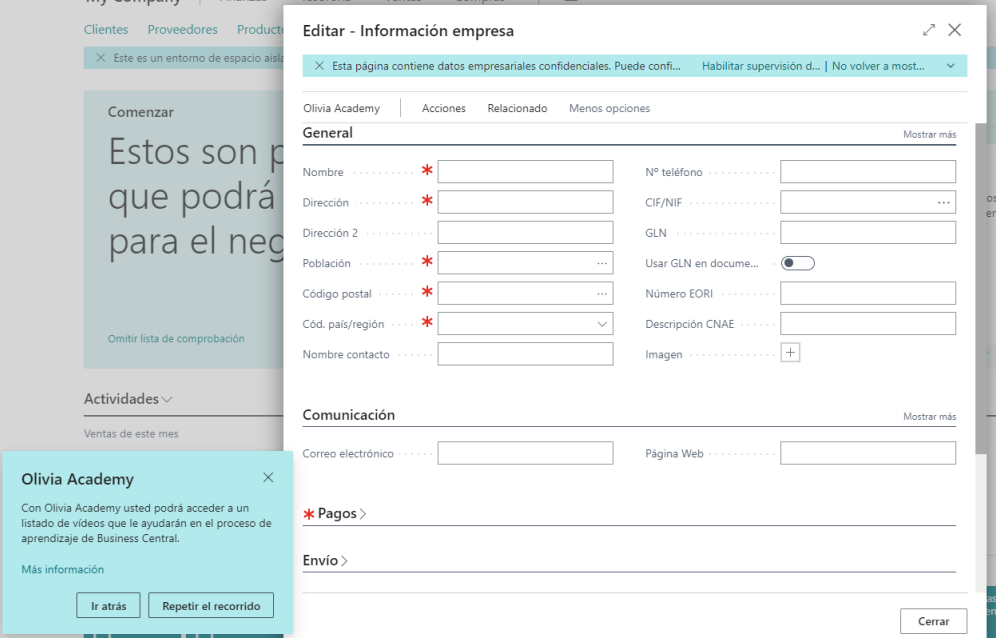

A continuación, nos indicará el botón que hemos de clicar para poder ver el listado de videos.

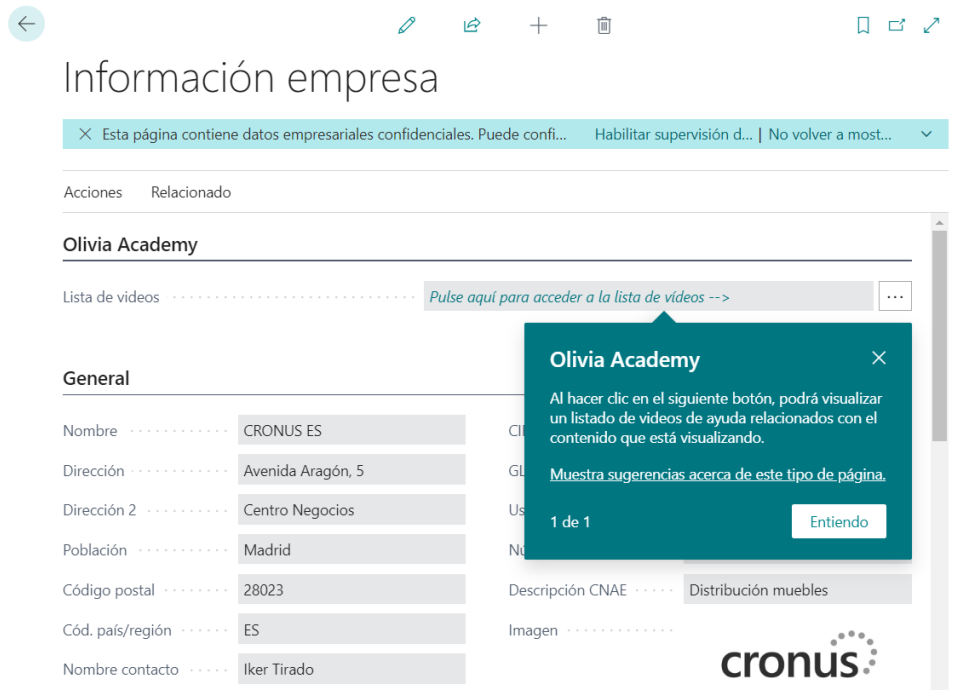

Una vez hemos hecho clic en el botón, se abrirá una página con el listado de videos relacionados.

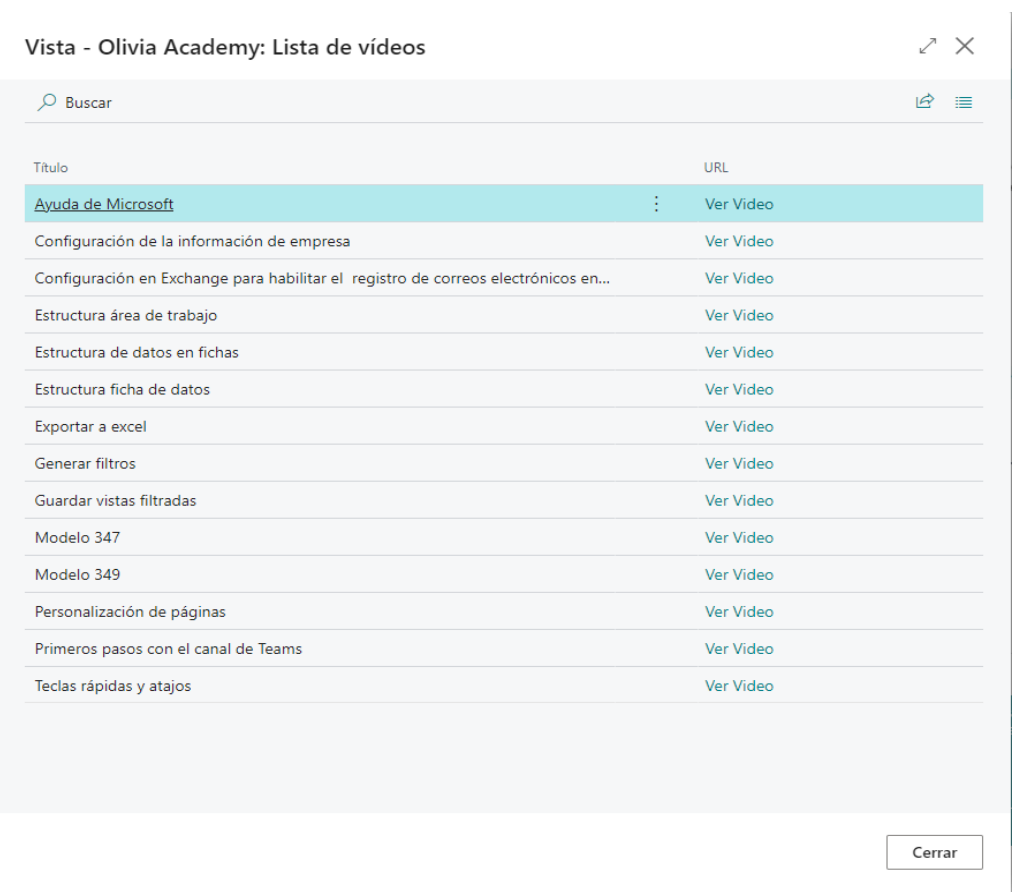

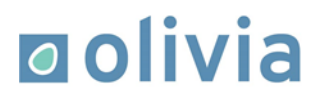

Si hacemos clic en el enlace "Ver video", se mostrará una página nueva con el reproductor del vídeo escogido.

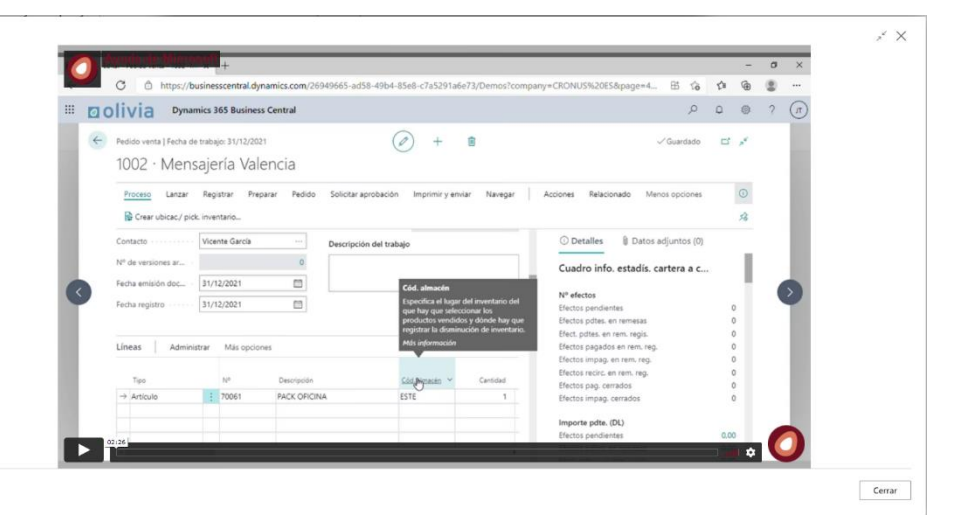

#### **3.2. Olivia Academy: Videos generales**

Si seguimos este tour, nos guiará a un pequeño tutorial de cómo podemos visualizar la lista de videos genéricos de Olivia Academy. En este tutorial podremos ver un pequeño mensaje explicativo en la parte inferior izquierda de la pantalla.

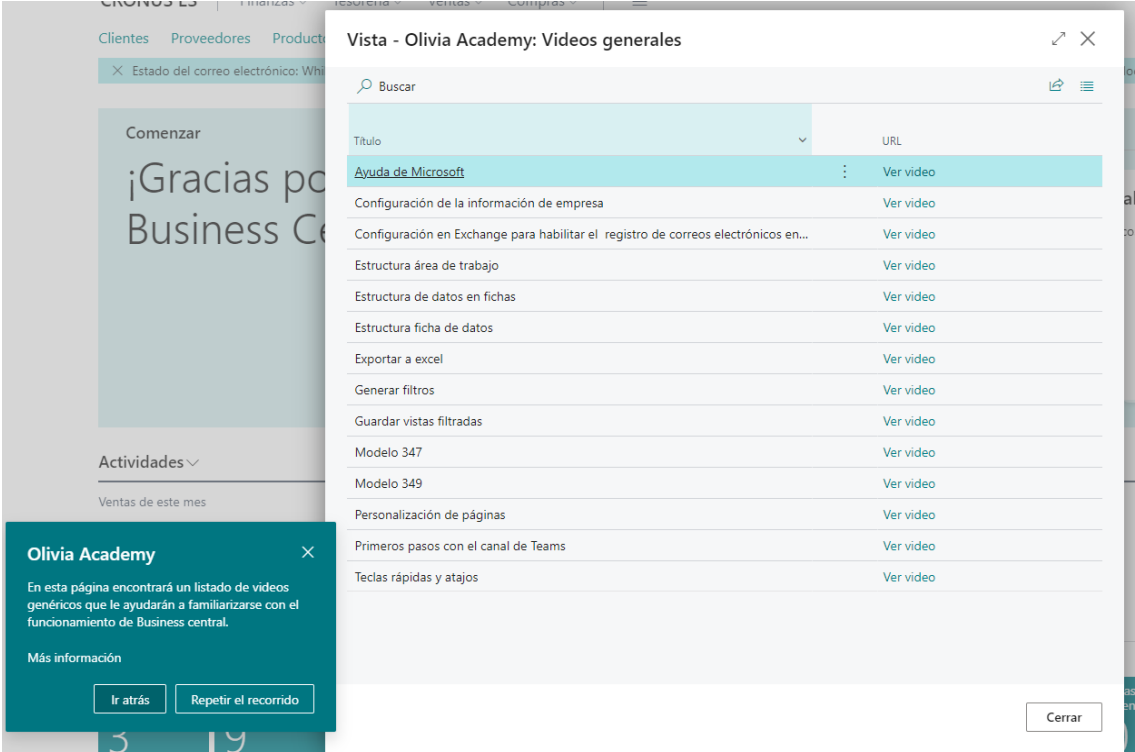

Nos indicará que si hacemos clic en el enlace "Ver video" podremos reproducirlo.

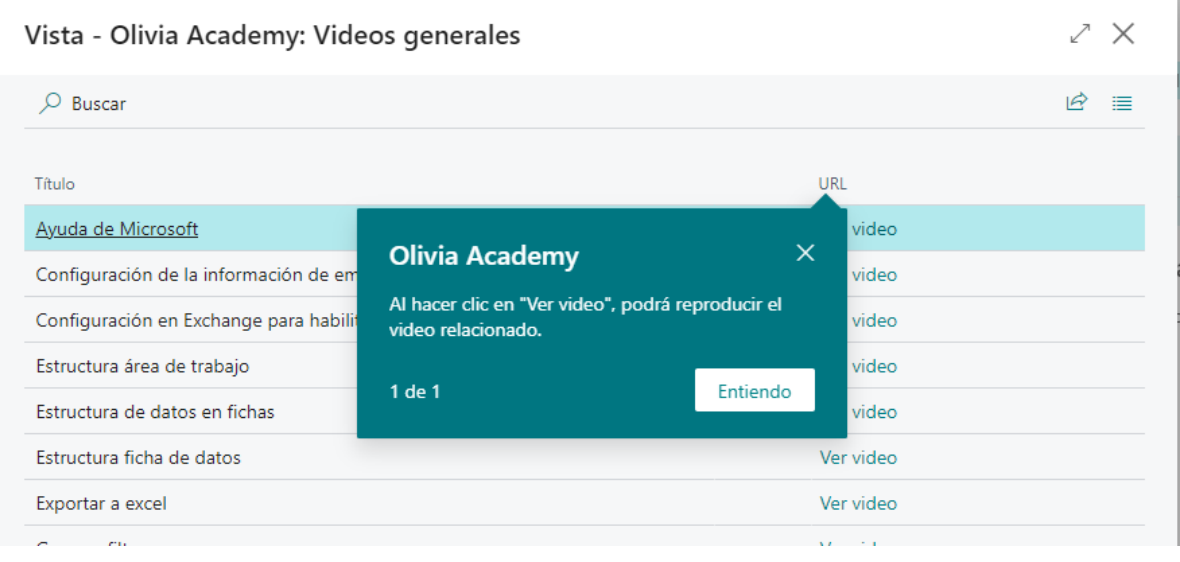